## **CONFIGURATION IMAP OUTLOOK 2013 2016**

## COMPATIBILITÉ

Les protocoles de communication étant différents, nous ne pouvons garantir la compatibilité qu'avec Outlook **pour Windows**.

BlueMind n'est ainsi pas compatible avec les versions d'Outlook pour MacOS.

## CONFIGURATION DU COMPTE IMAP

La configuration d'un compte IMAP dans Outlook 2013/2016 se fait en quelques étapes :

1. Lors du 1er démarrage, Outlook propose la création d'un nouveau compte. S'il est déjà installé avec un compte utilisateur et son compte de courrier, passer simplement par le menu Fichier > Informations > Ajouter un compte

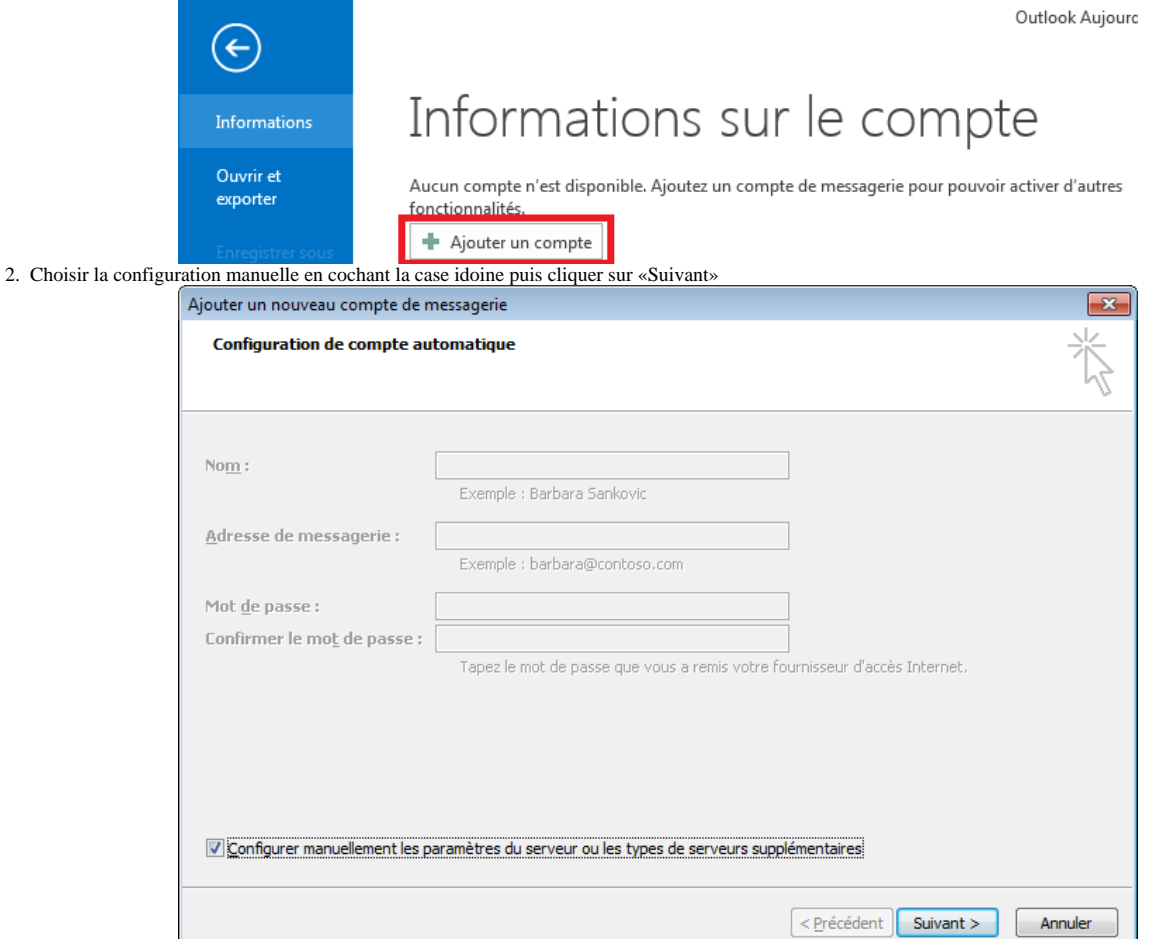

3. Choisir le service de messagerie **«POP ou IMAP»**

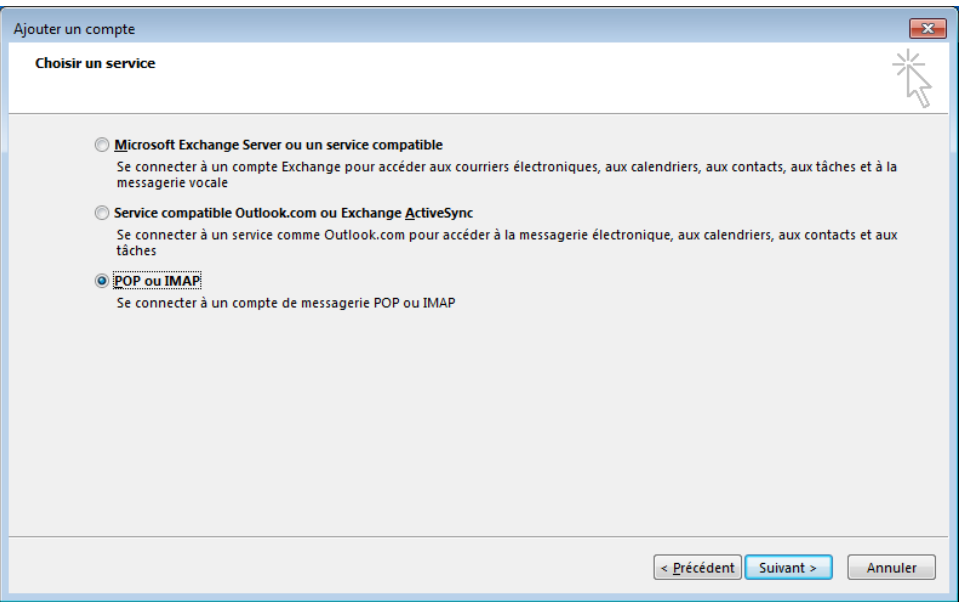

4. Renseigner les paramètres d'accès à la messagerie

 $\odot$ 

- Choisir **IMAP** en Type de compte
- Ne pas tester les paramètres du compte maintenant mais configurer des paramètres supplémentaires.

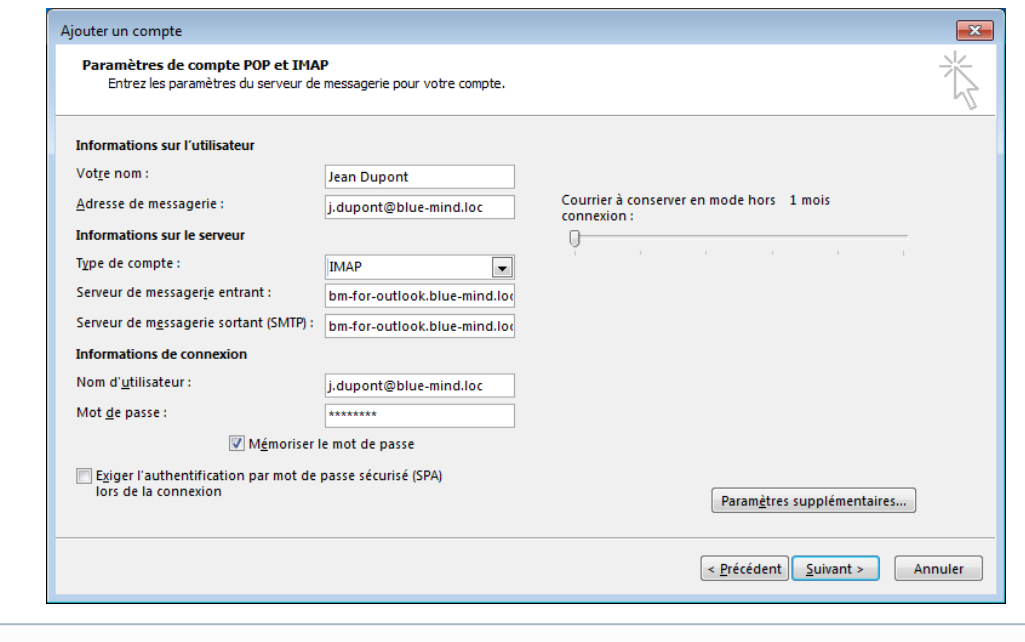

- Le nom est libre, c'est celui qui apparaîtra dans les messages sortant de l'utilisateur.
- L'adresse de messagerie est celle paramétrée par l'administrateur BlueMind
- Les serveurs de courriers entrant et sortants doivent vous être indiqués par votre administrateur, il sont en général de la forme <nomserveur>.domaine.com
	- Le nom d'utilisateur doit être le nom d'utilisateur **complet avec le domaine**.
	- Le mot de passe est le mot de passe qui a été fourni par l'administrateur et permet de se connecter à BlueMind.

5. Cliquer sur **«Paramètres supplémentaires»** et aller dans l'onglet **«Serveur sortant»**

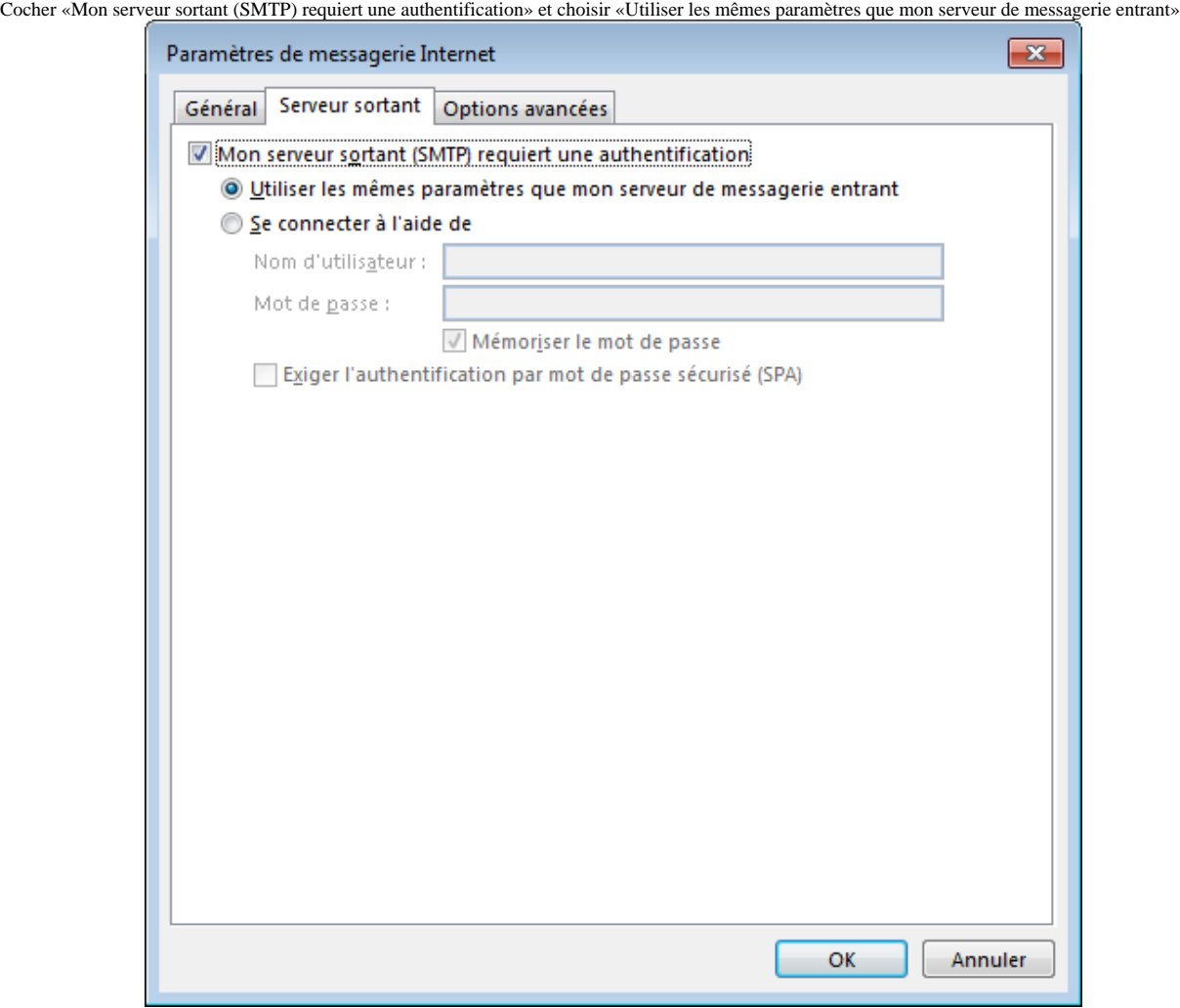

6. Aller à l'onglet **«Options avancées»**

Choisir **Automatique** dans «Utiliser le type de connexion chiffrée suivant»

Changer le port de «Serveur de courrier sortant(SMTP)» de 25 à **587** pour pouvoir envoyer des mails depuis l'extérieur de la société si votre fournisseur d'accès bloque le port 25.

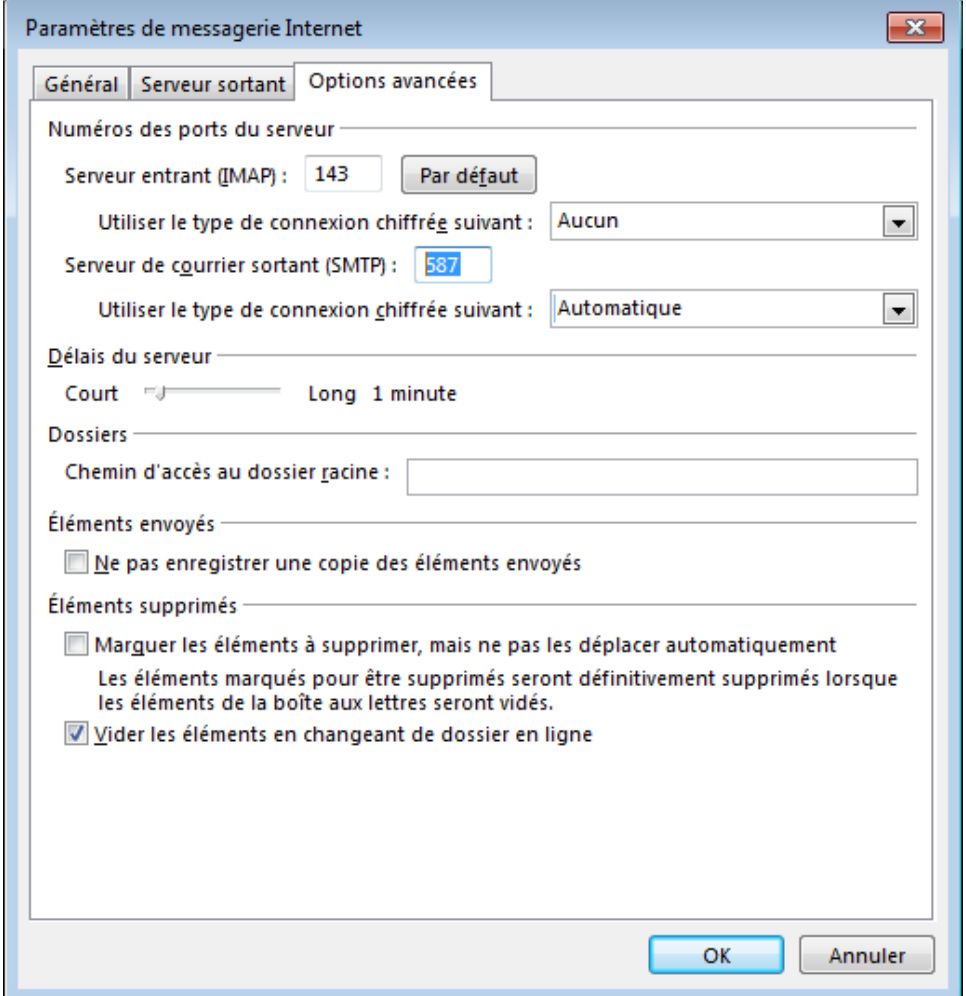

7. Cliquer sur «OK» pour fermer la fenêtre des paramètre avancées puis cliquer sur **«Suivant»** afin de terminer la configuration en testant les paramètres de connexion.

Si le certificat racine du serveur de messagerie n'est pas une autorité reconnue la fenêtre suivante peut apparaître. Cliquer sur "Oui'

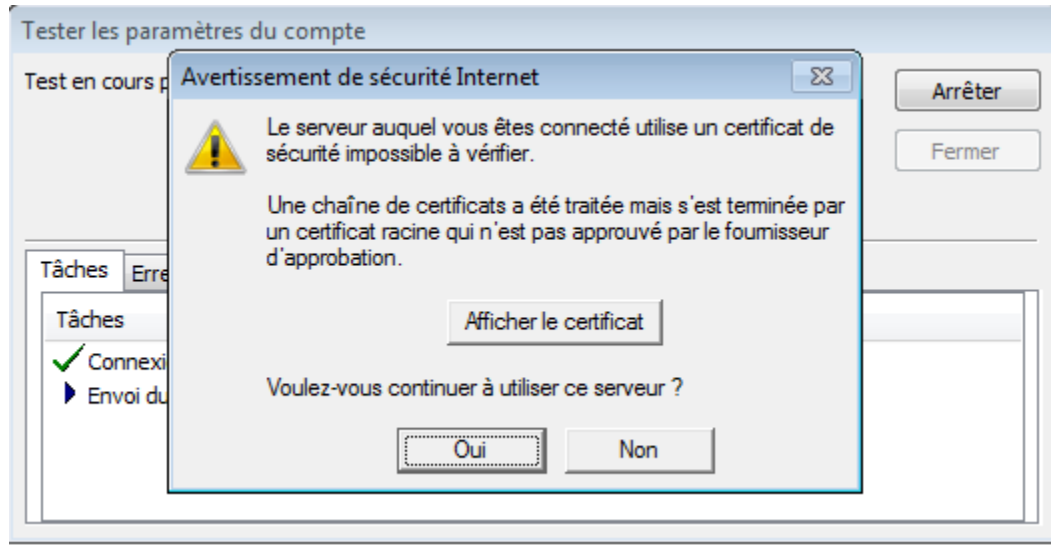

*Le compte est maintenant configuré et apparaît indépendamment des autres comptes et dossiers, avec son arborescence de dossiers propre :*

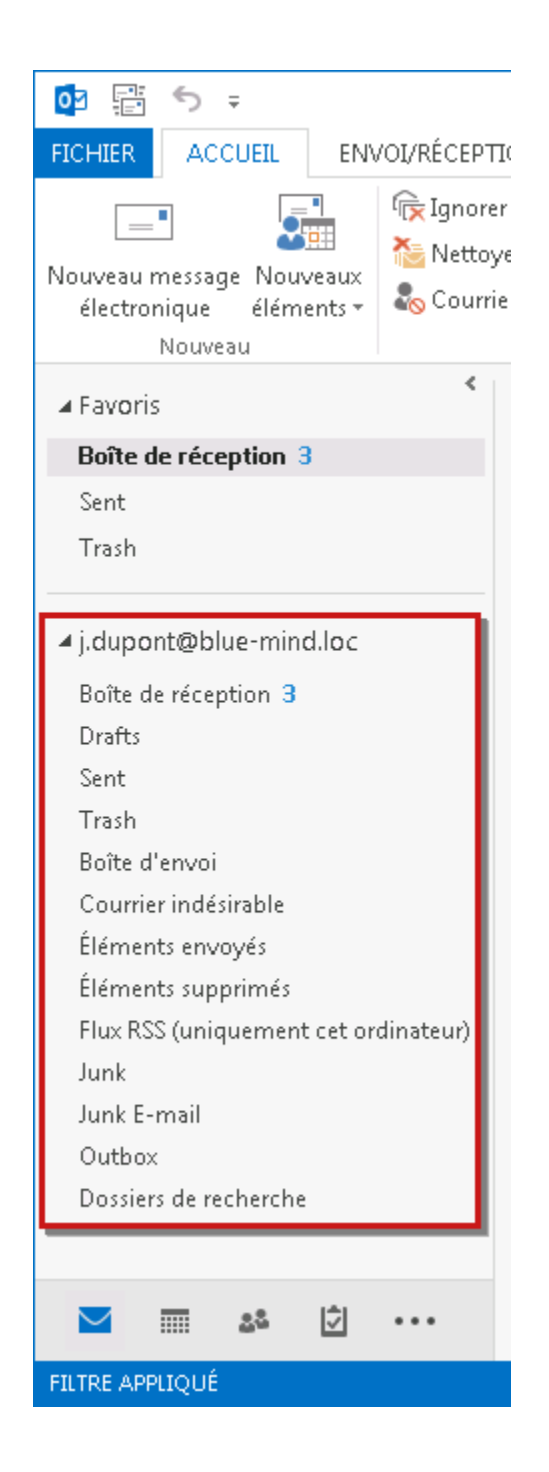

## SE CONNECTER À UNE BOÎTE PARTAGÉE

Par défaut, les boîtes aux lettres partagées avec un utilisateur sont affichées par Outlook 2013 dans ses dossiers si ces boites lui ont été partagées avant la création du compte. Pour modifier les dossiers affichés et faire apparaître de nouvelles boites partagées, il faut passer par la gestion des *Dossiers IMAP*.

Pour cela :

1. Faire un clic droit dans la barre latérale d'Outlook, au niveau du compte utilisateur, et choisir «Dossiers IMAP» dans le menu déroulant qui s'affiche :

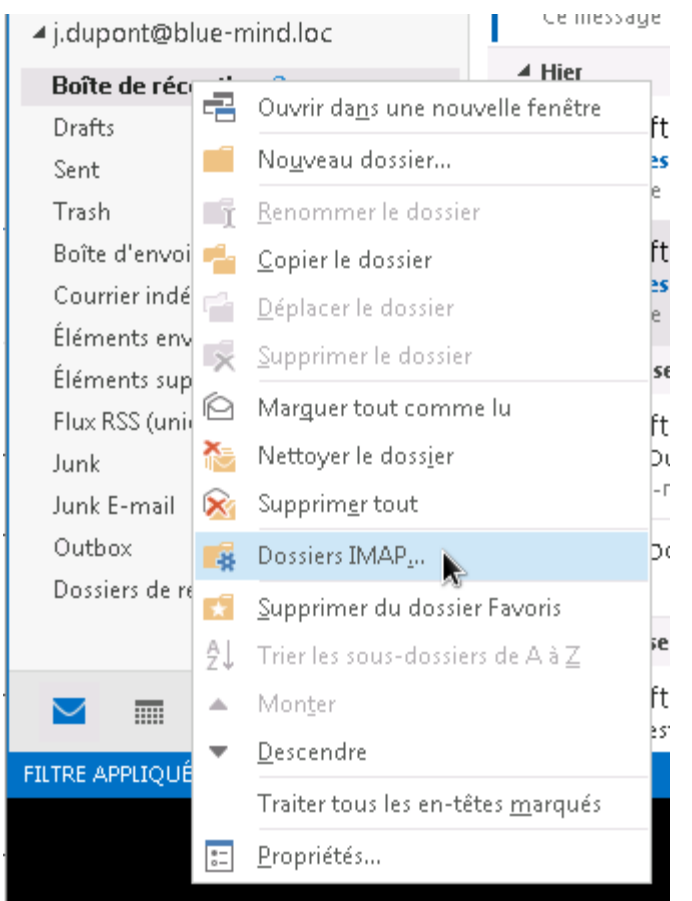

2. Dans la fenêtre de gestion des dossiers, cliquer sur le bouton «Requête» afin d'interroger le serveur et afficher les dossiers accessibles par l'utilisateur :

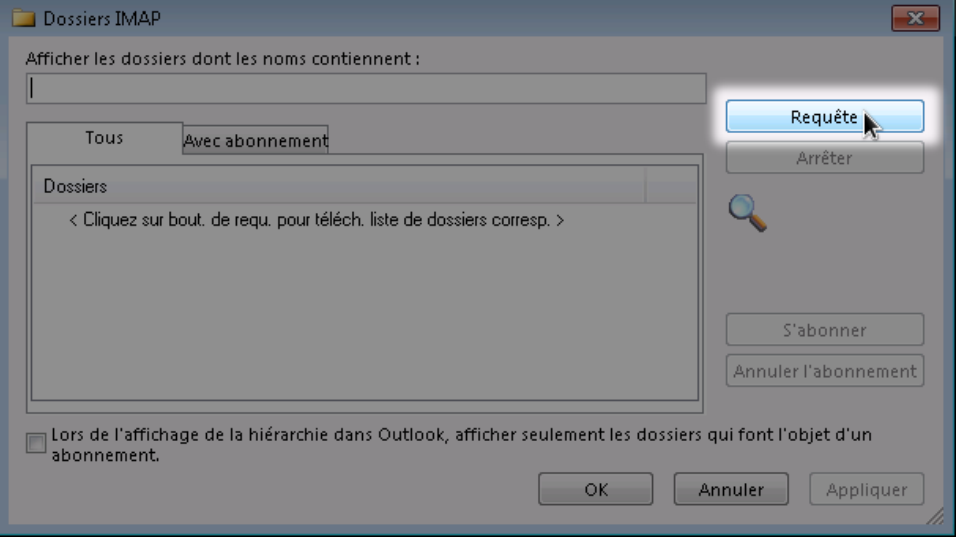

3. Les dossiers de l'utilisateur ainsi que ceux des boîtes partagées auxquelles il a accès s'affichent. Utiliser alors les boutons «S'abonner» et «Annuler l'abonnement» pour afficher ou non les dossiers souhaités :

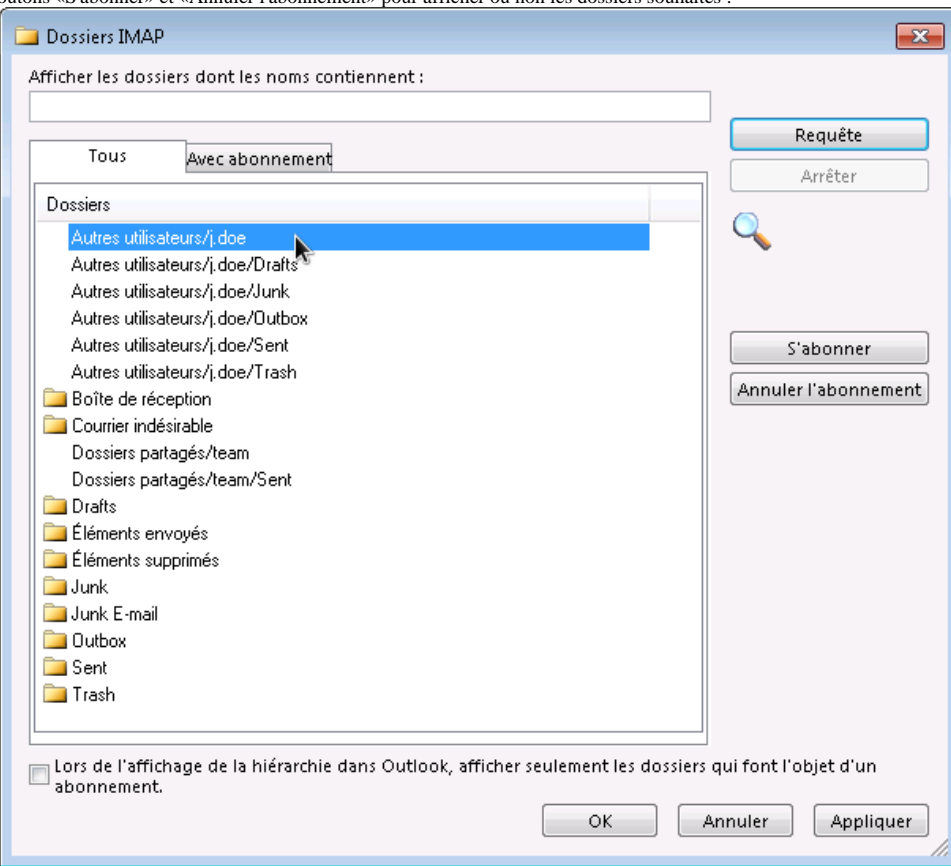

- L'onglet "Tous" présente tous les dossiers accessibles, que l'utilisateur soit ou non abonné.
- Lorsque l'utilisateur n'est pas abonné à un dossier, celui-ci apparaît sans icône dans la liste, sauf pour les boites partagées : par défaut, aucune icône n'est affichée bien que l'utilisateur y soit abonné.
- Les boites partagées apparaissent sous les libellés "Autres utilisateurs" et "Dossiers partagés" selon qu'il s'agit d'un partage émanant d'un utilisateur ou d'une boite aux lettres partagée. Ces libellés correspondent aux sous-dossiers dans l'arborescence des dossiers du compte utilisateur.
- L'onglet "Avec abonnement" ne présente que les dossiers auxquels l'utilisateur est abonné dans Outlook.

Pour ne plus afficher la totalité des dossiers et boites partagés avec l'utilisateur mais seulement les dossiers avec abonnement, cocher la case ☑ «Lors de l'affichage de la hiérarchie dans Outlook, afficher seulement les dossiers qui font l'objet d'un abonnement»

L'abonnement à certains dossiers particuliers ne peut être annulé, Outlook affiche alors une alerte lorsque l'utilisateur essaie de se désabonner :

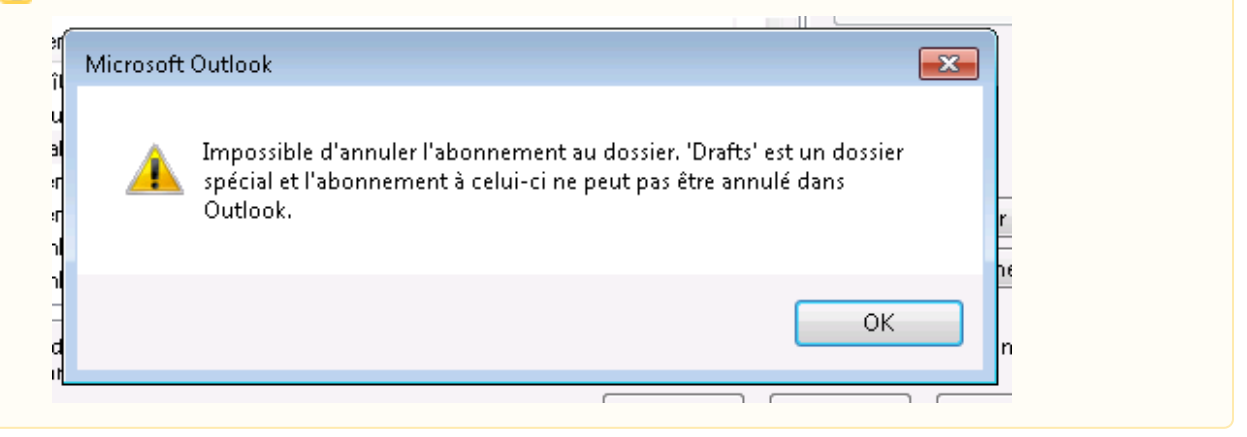

4. Cliquer sur le bouton «Appliquer» pour prendre en compte les modifications et rester sur la fenêtre ou cliquer sur «OK» pour prendre en compte les modifications et quitter.

Les boites partagées apparaissent alors dans la liste des dossiers du compte, dans les arborescences "Autres utilisateurs" ou "Dossiers partagés" selon l'origine du partage :

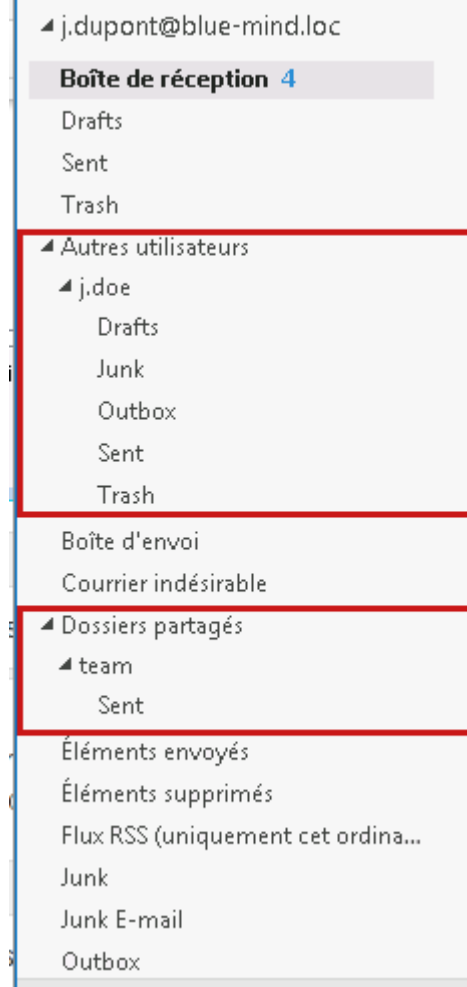